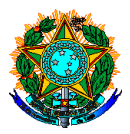

# MINISTÉRIO DA EDUCAÇÃO SECRETARIA DE EDUCAÇÃO PROFISSIONAL E TECNOLÓGICA INSTITUTO FEDERAL CATARINENSE

# **Ativação dos Projetos de Monitoria e Cadastro de Processo Seletivo Discente (Monitor)**

Considerando o resultado final do Edital n.092/2022, que trata da seleção de projetos de monitoria para os campi do IFC, encaminhamos orientações quanto ao procedimento para cadastro dos processos de seleção de monitores no SIGAA.

# **Cronograma:**

Publicação do Processo Seletivo para monitores e inscrição dos estudantes interessados: 16 a 17/02/2023. Período para inscrição dos estudantes no processo seletivo: 22 a 28/02/2023. Seleção dos Bolsistas e aceite por parte do estudante monitor interessado: 01 a 03/03/2023.

# **Para cadastro do processo seletivo, acesse:**

Portal Docente → Ensino → Projetos → Projeto de Monitoria/Apoio a qualidade do ensino → Coordenação de projeto → Processo seletivo No projeto selecionado pelo edital, vá em "Nova prova". Serão necessárias algumas informações:

Título da Prova: (exemplo - Seleção de Monitores para as disciplinas XXXXXXXXXXXX e YYYYYYYYYYYYY)

Data: Informe a data de realização da prova/entrevista

Período de Inscrições:

Complemento: Descreva demais informações que julgar necessário.

Seleciona Vagas Remuneradas: quantidade disponível para o projeto.

#### **Seleciona as disciplinas: ↓**

→ Na seleção de disciplinas, o aluno deverá ter média igual ou superior a 6,0 para se inscrever. **Não é necessário incluir todas as disciplinas listadas no projeto, podendo ser incluída apenas uma**

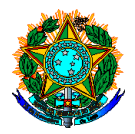

# MINISTÉRIO DA EDUCAÇÃO SECRETARIA DE EDUCAÇÃO PROFISSIONAL E TECNOLÓGICA INSTITUTO FEDERAL CATARINENSE

#### **disciplina dentre as listadas no projeto de monitoria**.

**→ Para a seleção,** o estudante deverá ter nota igual ou superior a 6,0 em todas as disciplinas listadas no processo seletivo.

**→ Para finalizar,** clique em cadastrar.

O estudante que pretende ingressar na monitoria não poderá ter pendências na(s) disciplina(s) que serão escolhidas para a prova/entrevista (deve ter aprovação com média superior ou igual a 6,0 em todas as disciplinas selecionadas para a prova/entrevista). Da mesma forma, o sistema não aceita, por exemplo, que o aluno tenha cursado disciplina equivalente em outro curso/matriz/instituição.

# **Abaixo segue a exemplificação da situação.**

Tabela Buscando exemplificar a situação. (Os dados abaixo são meramente fictícios e servem apenas para exemplificar a situação).

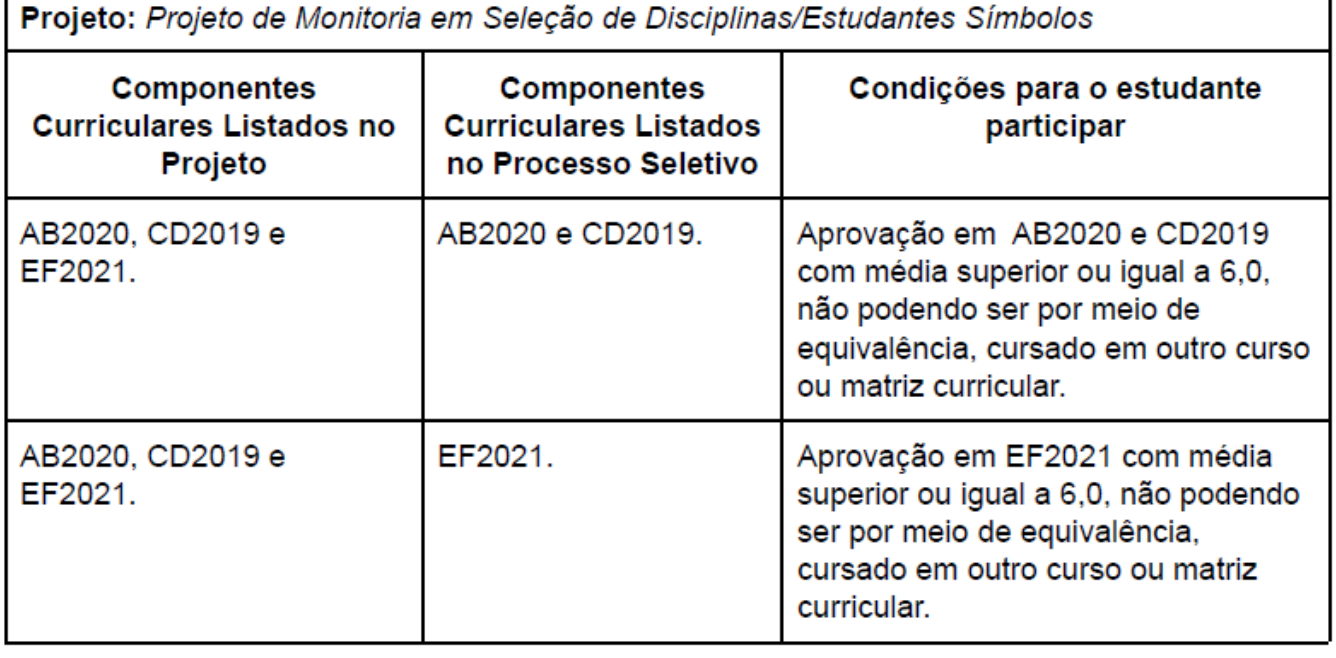

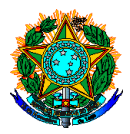

# MINISTÉRIO DA EDUCAÇÃO SECRETARIA DE EDUCAÇÃO PROFISSIONAL E TECNOLÓGICA INSTITUTO FEDERAL CATARINENSE

Após o cadastro, estarão disponíveis as seguintes funcionalidades do processo seletivo: Alterar; Listar Inscritos; Lista de Presença; Visualizar resultado; Apagar prova; Cadastrar resultado e enviar e-mail para alunos.

# **Estudante:**

Para que o estudante realize a inscrição no processo seletivo é necessário acessar: Portal Discente → Monitoria → Inscrever-se em seleção de monitoria → Tipo de Bolsa (Monitoria) → Unidade: Digitar "Campus xxxxxx" e selecionar o campus ao qual está vinculado → Inscrever no projeto.

# **Coordenador do Projeto de Monitoria:**

Após a aplicação da prova ou entrevista em "Processos Seletivos", deve-se lançar a nota de todos os estudantes e cadastrar o resultado. Após o cadastro, "Convocar Discente".

#### **Estudante:**

Após o cadastro do resultado da seleção: Portal Discente → Monitoria → Meus Projetos de Monitoria → Aceitar ou recusar monitoria

Neste momento, deve-se atualizar os dados pessoais (se necessário) e bancários no cadastro do discente.

Em caso de recusa, o coordenador do projeto deve proceder com a chamada do próximo candidato.